# KIONOLOGIC

#### HOW TO GUIDE

Default and Custom Signatures

#### Navigate to the Profile Settings

Open up the Account menu by clicking on your email in the upper right corner and select **Settings**

Validate the **First Name**, **Last Name** and **Title**  section is filled out and accurate

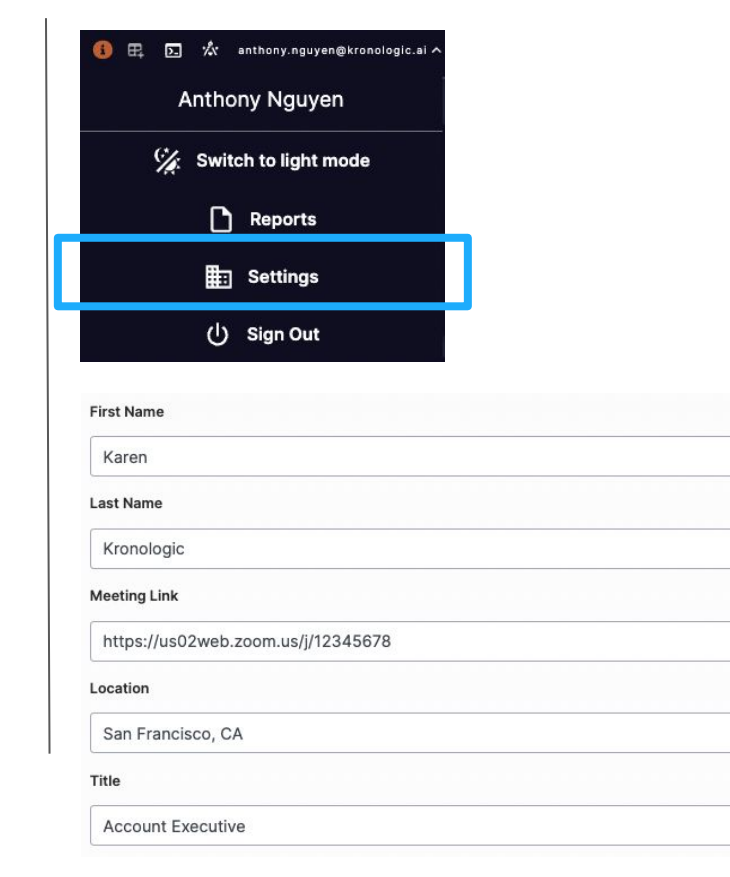

#### Default Signature Setup

Navigate to the **Signature Block** section

#### Click on **USE DEFAULT SIGNATURE?** to set your signature to the default setup:

[First Name] [Last Name] **[Title]** [Company Name]

Click on **CONFIRM** to use the default signature. Please note this will **OVERRIDE** your Custom signature if you had previously set up one

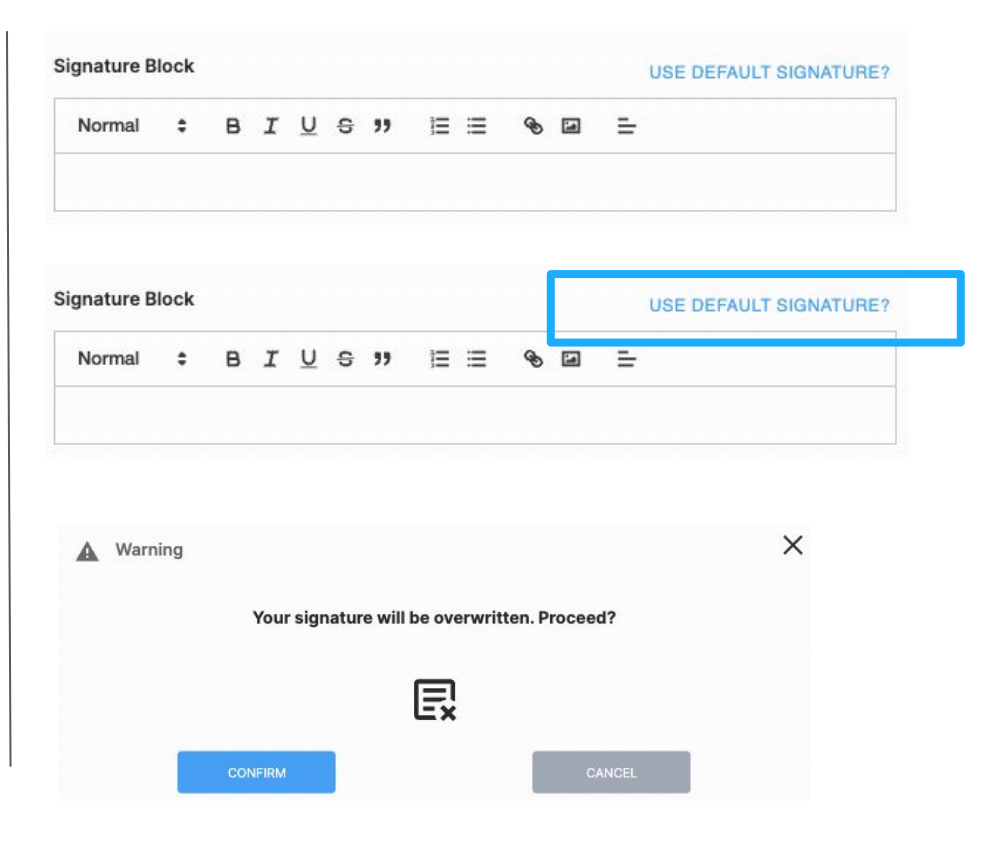

### Default Signature Validation and Update

After confirmation, the default signature will be used on all Meetings that are sent from Kronologic.

Please validate the signature and if everything is correct then click on **Update** in the upper right hand corner to save the settings

The default signature is now set up and completed

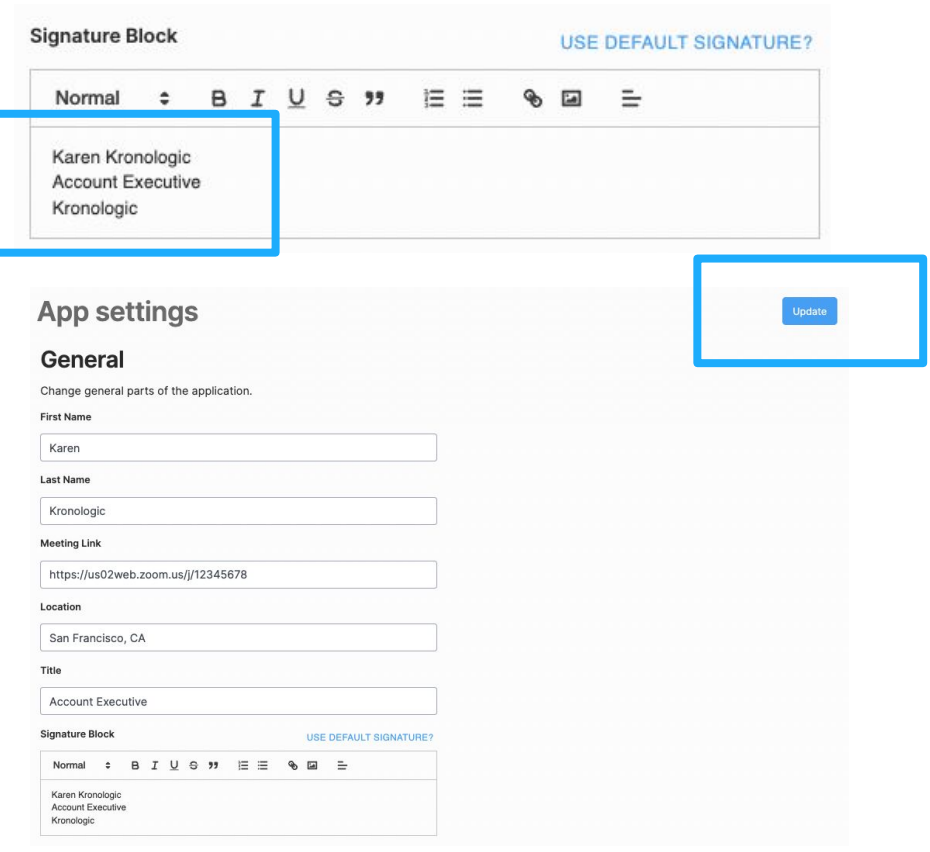

### Custom Signature Setup

Navigate to the **Signature Block** section

Click on signature description area to start customizing your signature

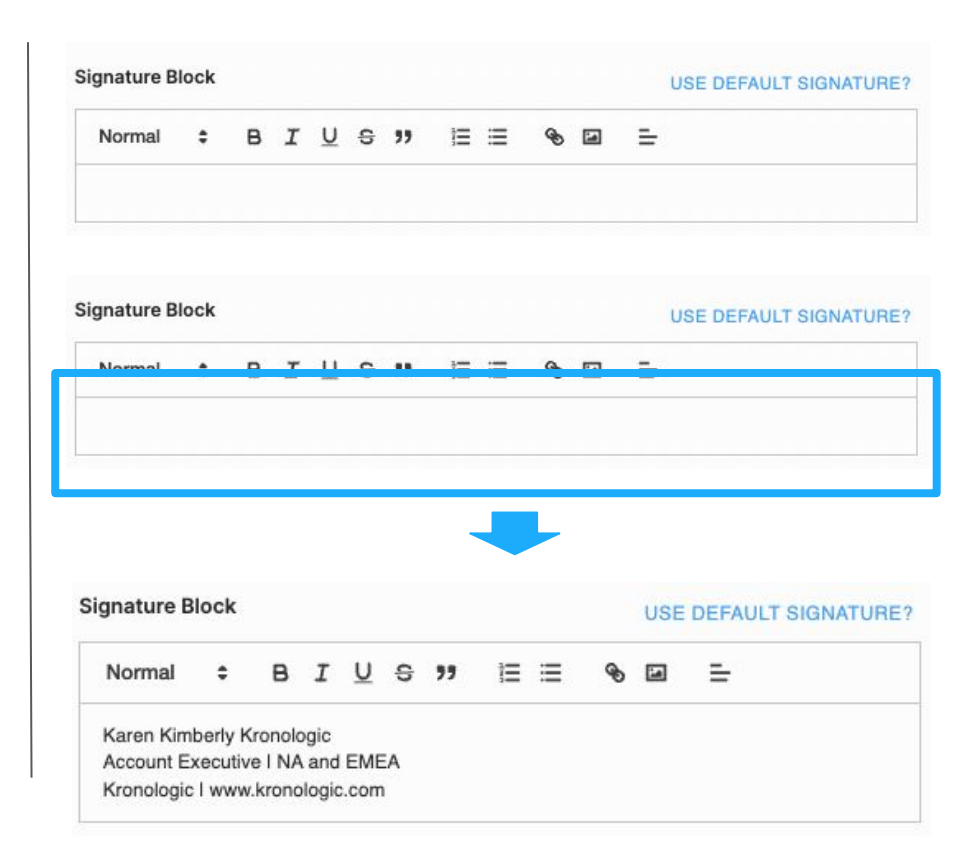

## Formatting Custom Signature

Use the Formatting toolbar to adjust the formats of your signature

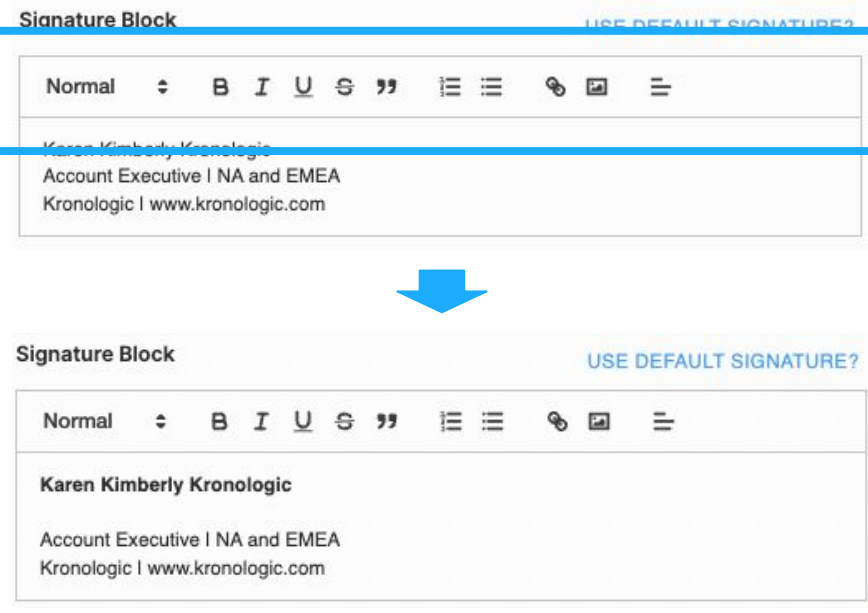

## Adding Hyperlinks

To change the text into a hyperlink, highlight the text you want to change and click on the **Hyperlink** icon

A prompt will open to enter in the URL. Confirm the URL is correct then click **Save** and it will update your text into a hyperlink

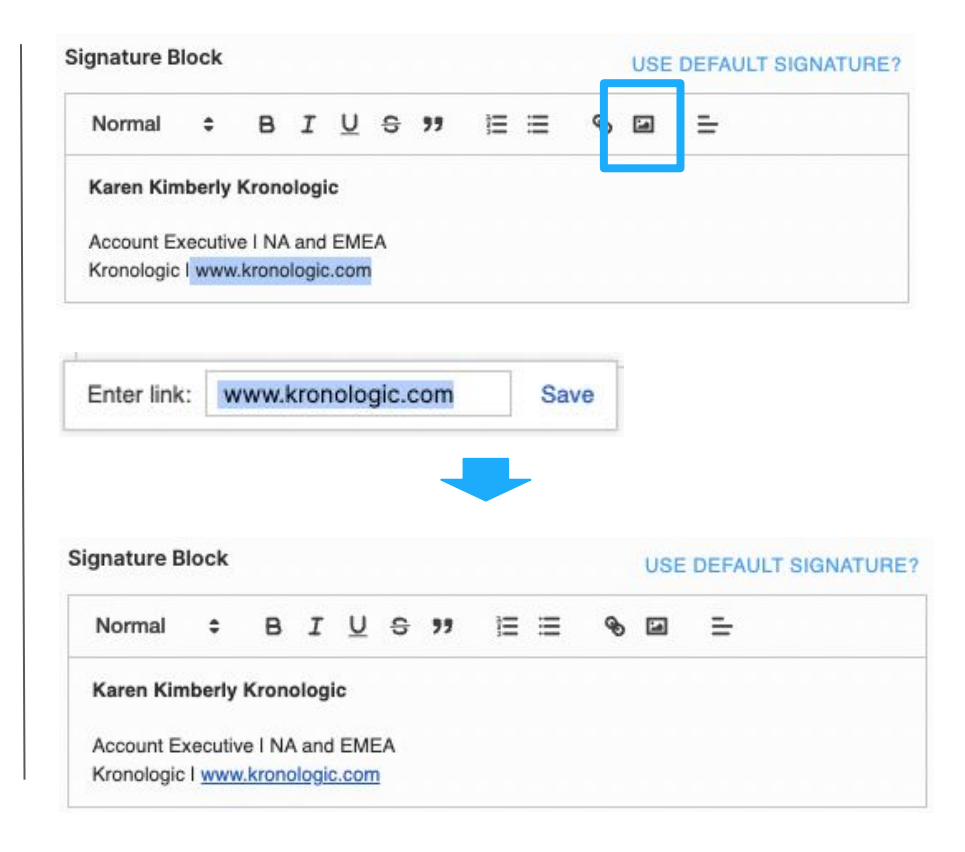

## Image URL Address for Custom Signature

Kronologic currently only support images with a URL address

Navigate to any website and locate the image you would like to use

#### Right click on the image and select **Copy Image Address**

Please note that if Copy Image Address is not available, the website may have copyright policies and does not allow the image to be used without consent

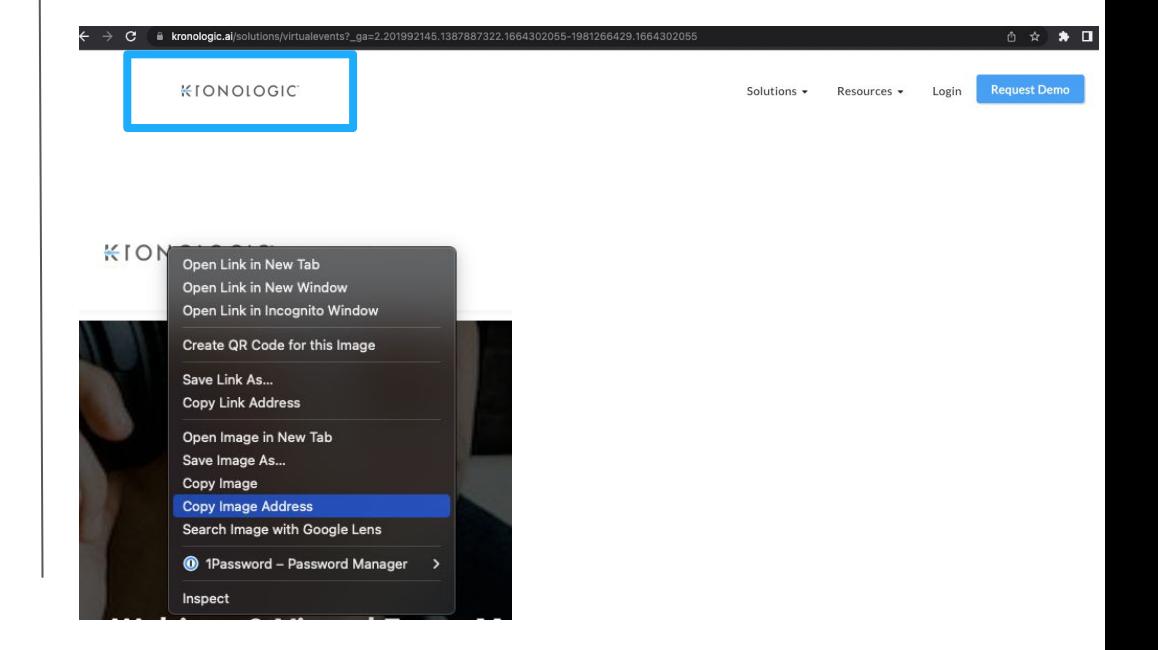

### Adding Images to Custom Signature

Navigate back to Kronologic Signature Block settings and click on where you would like to place the image

Click on the **Image** icon

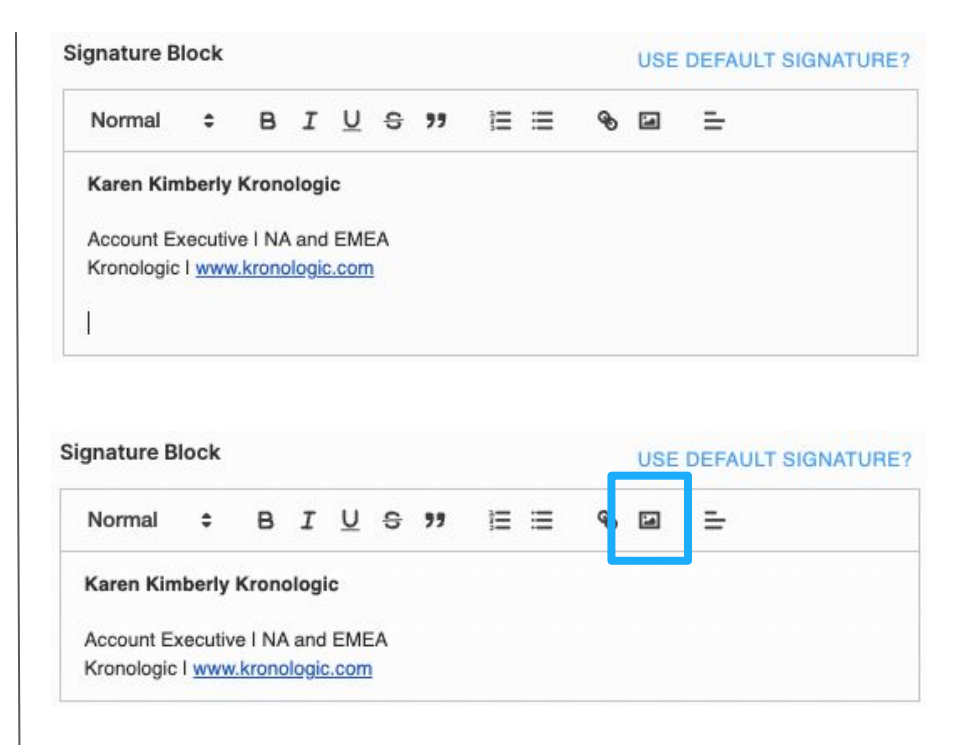

#### Setting up the Images

**Paste** the URL address of the Image in the prompt and click on **Save**

Resize the image as necessary by clicking on the image then drag the corners to the desired size

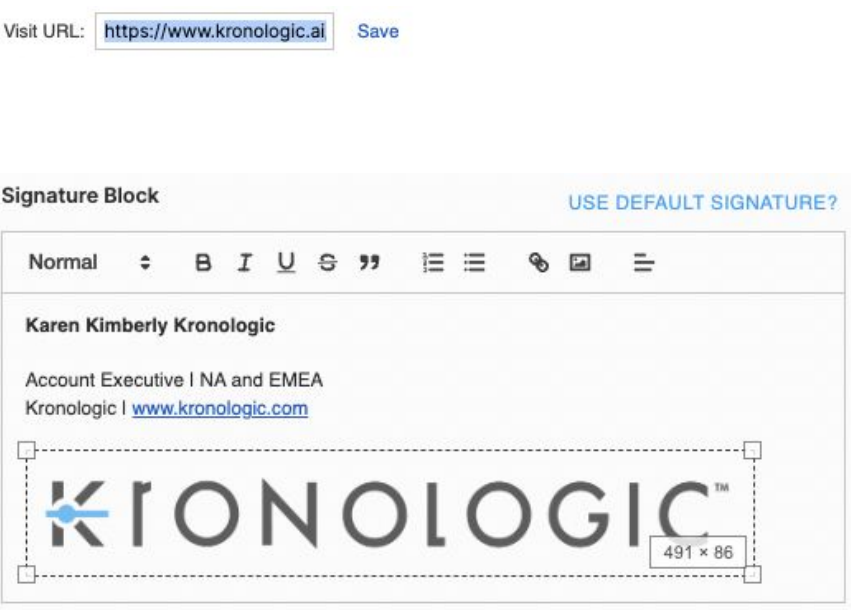

#### Adjusting the Image and Update

Review and validate everything is correct then click on **Update** in the upper right hand corner to save your settings

The custom signature is now set up and completed

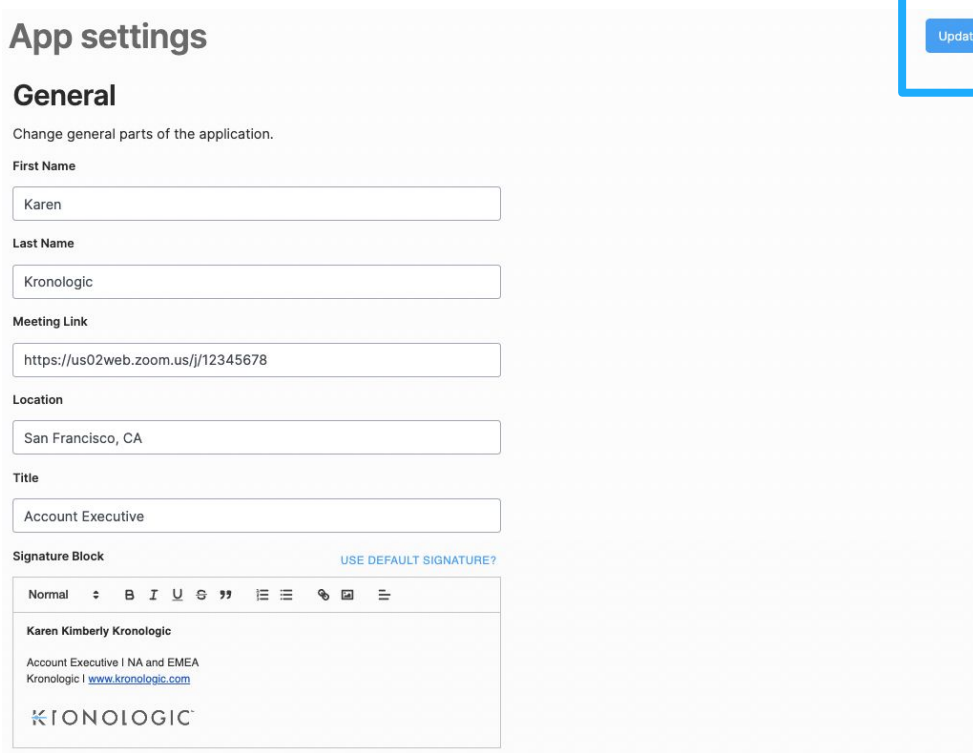